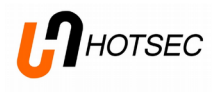

# **HOTSEC setup manual**

**v. 1.9**

# IHOTSEC

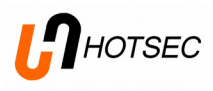

# **Contents**

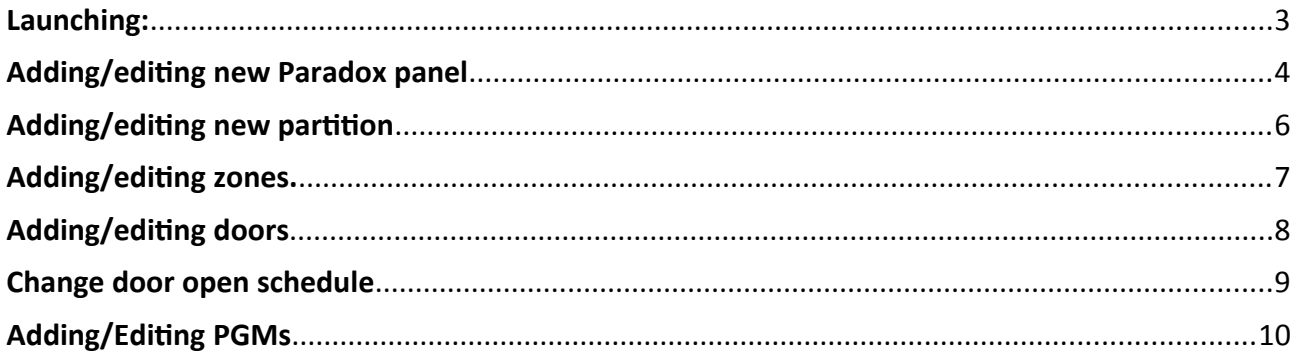

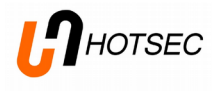

# **Description of HOTSEC main operations**

This manual is meant for the installers of Hotsec software. Manual will describe how to add new panels and what setting should be made in Hotsec.

Please refer to installation manual how to install the software.

#### <span id="page-2-0"></span>**Launching:**

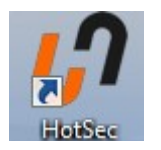

Double-Click on Hotsec icon

Enter your user name and password. Password is case sensitive. Default administrator user is "Admin" and password is "1".

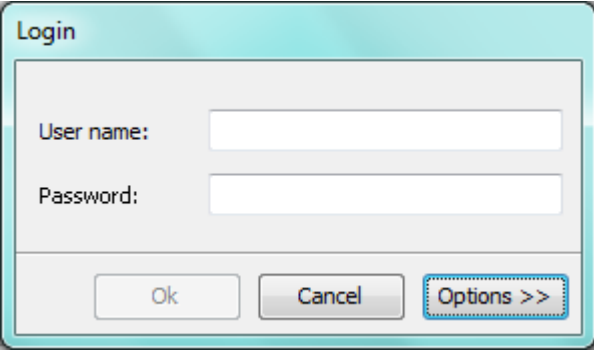

Note: Modifying system setup user requires administrator privileges.

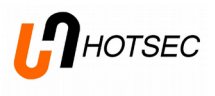

# <span id="page-3-0"></span>**Adding/editng new Paradox panel**

# Open system settings

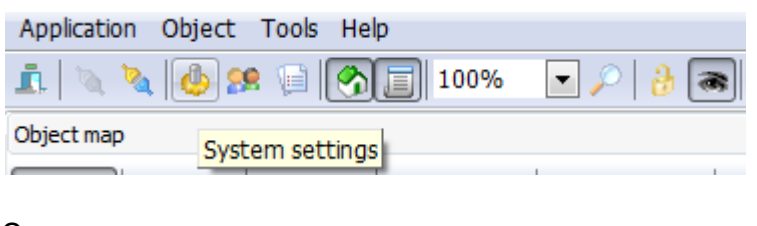

Or

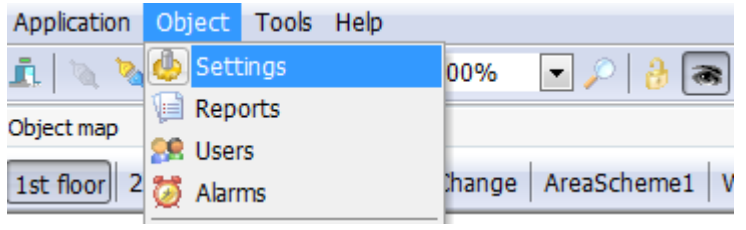

#### Choose Paradox - > network

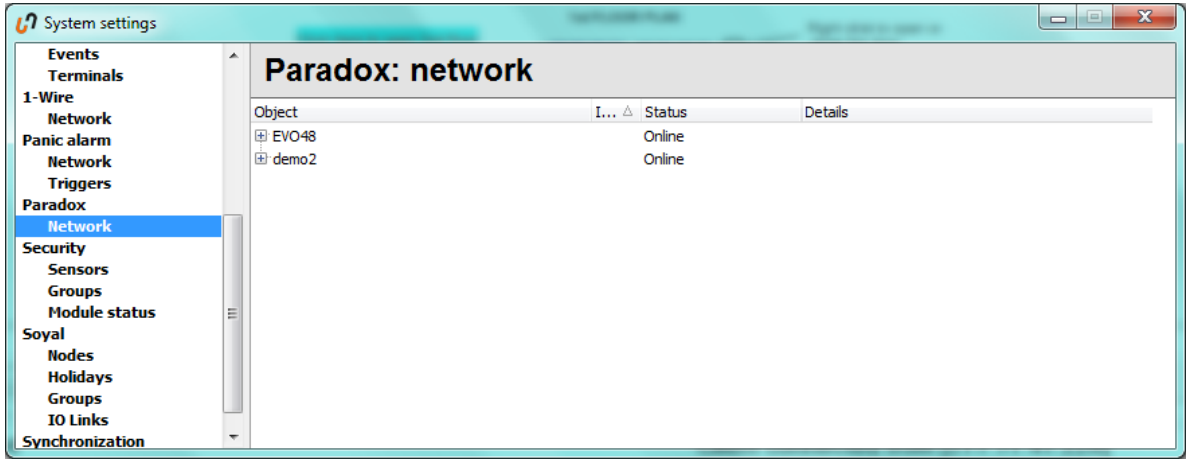

To add a new panel, make a right-click on empty space in the right side of the window and choose "Add panel…"

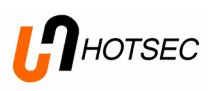

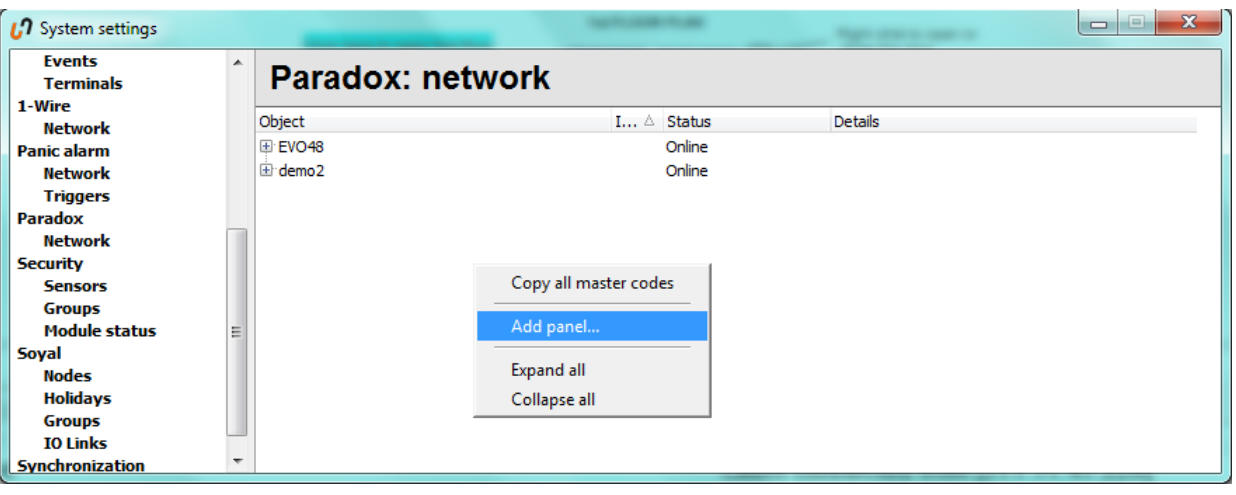

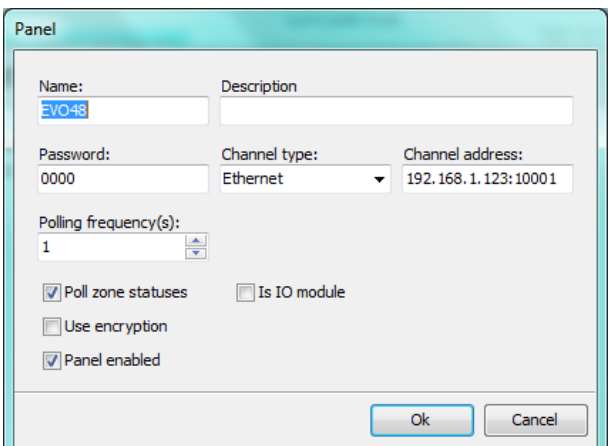

## **Following dialogue window will appear Name\*:** Name of the panel in system **Description:** More precise description Password\*: EVO panels "PC password" **Channel type\*:** choose COM port (using for example 307USB module) or Ethernet using Hotsec IP module

**Channel address\*:** in case of COM port – COM port number in PC (for example: "1"), in case of Ethernet IP address of IP module and TCP port (for example: "192.168.1.100:10001") Polling frequency(s): Polling interval in seconds,

how fast the panel is questioned by software for changes (zones, doors, pgm-s and partitions status changes).

Poll zone statuses: if zone statuses are monitored in live (zone open, zone close etc). Use encryption: Works with Hotsec IP module with encryption option, needs defining a 128 or 256bits key what should match the key defined in IP module **Panel enabled:** If the panel is enabled or not.

\*- required felds

For saving the changes press OK, otherwise Cancel.

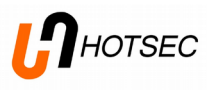

Once a new panel has been added, Hotsec will try to connect to panel using provided info. When successful then panel status will display "Online".

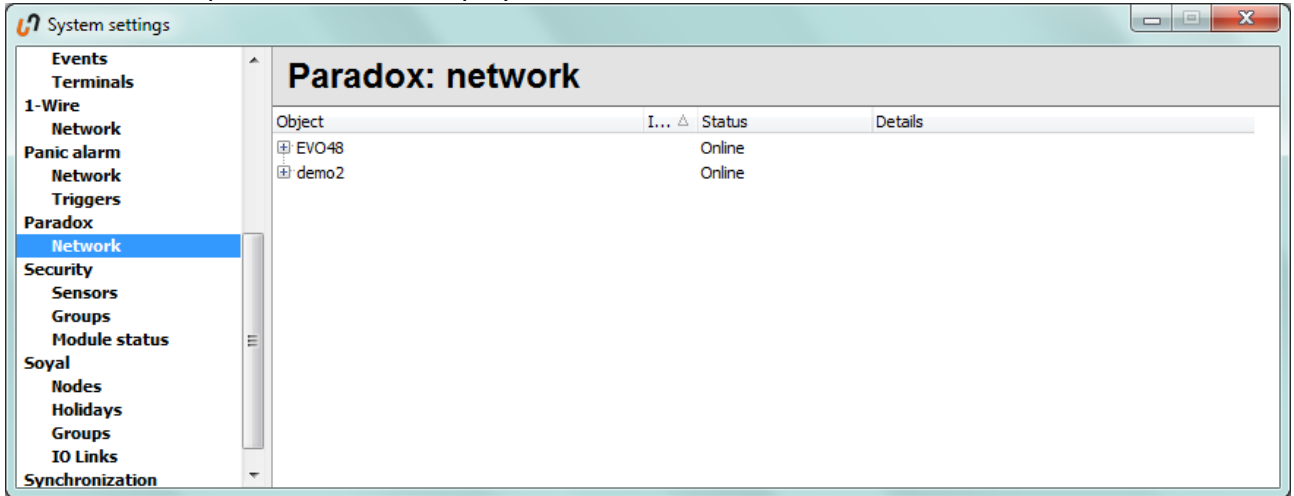

**NB!** It may take up to 30 seconds for a panel to go online.

TIP! If after 30 seconds the panel status is still "Offline" and details field is empty please try to enable/disable once more. If the message "socket error # 10060" appears in details field, it means there is no connection with IP module. Please check IP modules network connection. If there is a message "wrong password" then make sure PC password in Hotsec settings and in panel match.

### <span id="page-5-0"></span>Adding/editing new partition

In the Paradox: network window right click on panel name and choose "Add partition...".

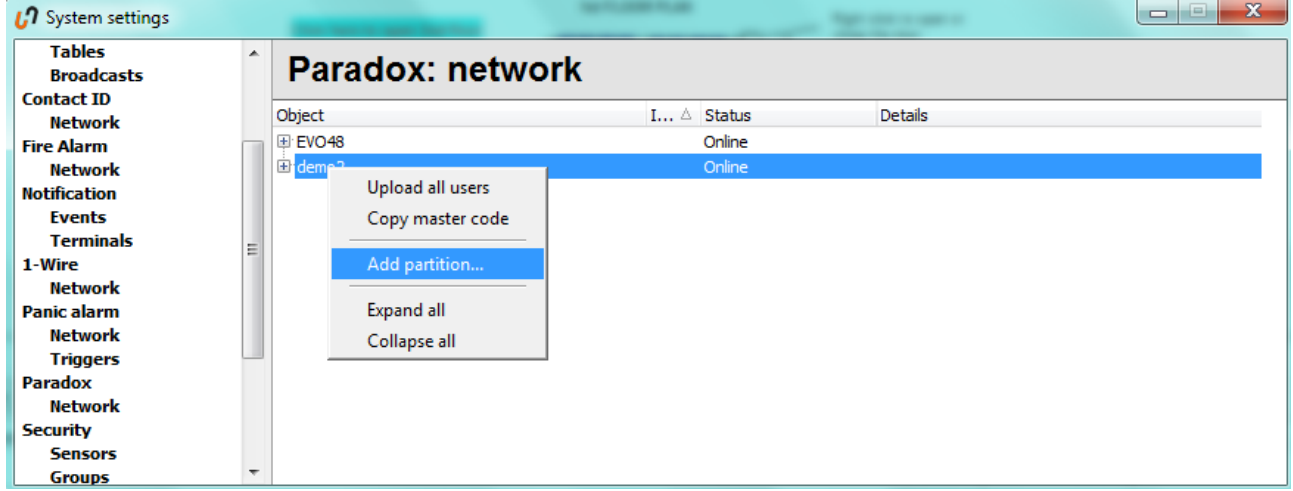

To change existing partition, click on "+" sign next to panel name to expand list of panel partitions. Double-click on partition name to open partition editing window.

#### **Following window will open**

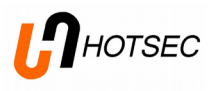

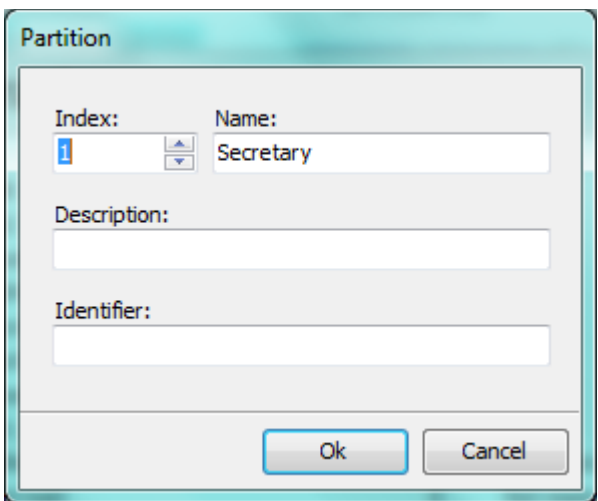

Index\*: Partition number in panel Name\*: Name of the partition Description: More precise description if needed Identifier: Used if additional USSD control module is installed

\*- required fields.

For saving the changes press OK, otherwise Cancel.

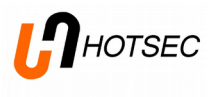

# <span id="page-7-0"></span>**Adding/editng zones.**

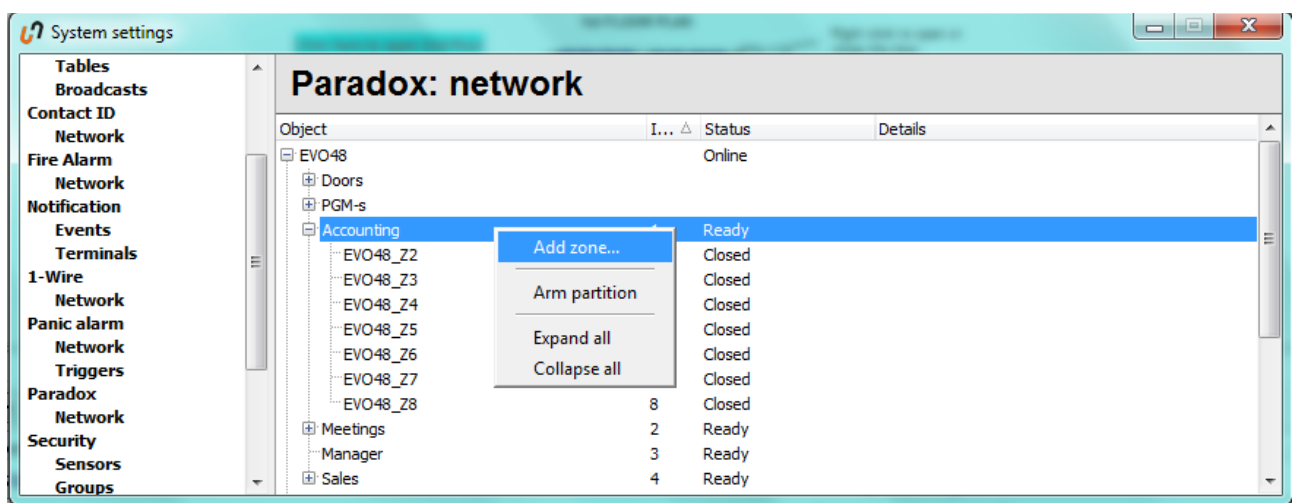

In the Paradox: network window right click on a partitions name and choose "Add zone..."

To change existing zone, please double-click on zone name.

#### **Following window will open**

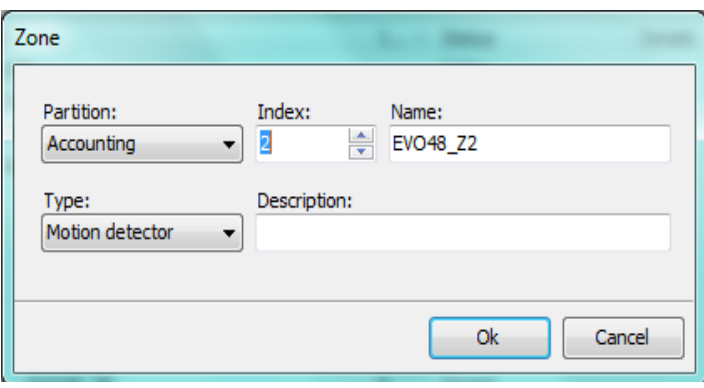

Partition: Name of partition where current zone will be assigned/belongs to. **Index\*:** Zone number in the panel. **Name\*:** Name of the zone **Type:** Type of detector connected to the zone

**Description:** More precise description if needed

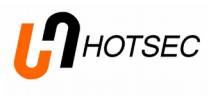

# <span id="page-8-0"></span>**Adding/editng doors**

In the Paradox: network window under panel->doors right click and choose "Add door",

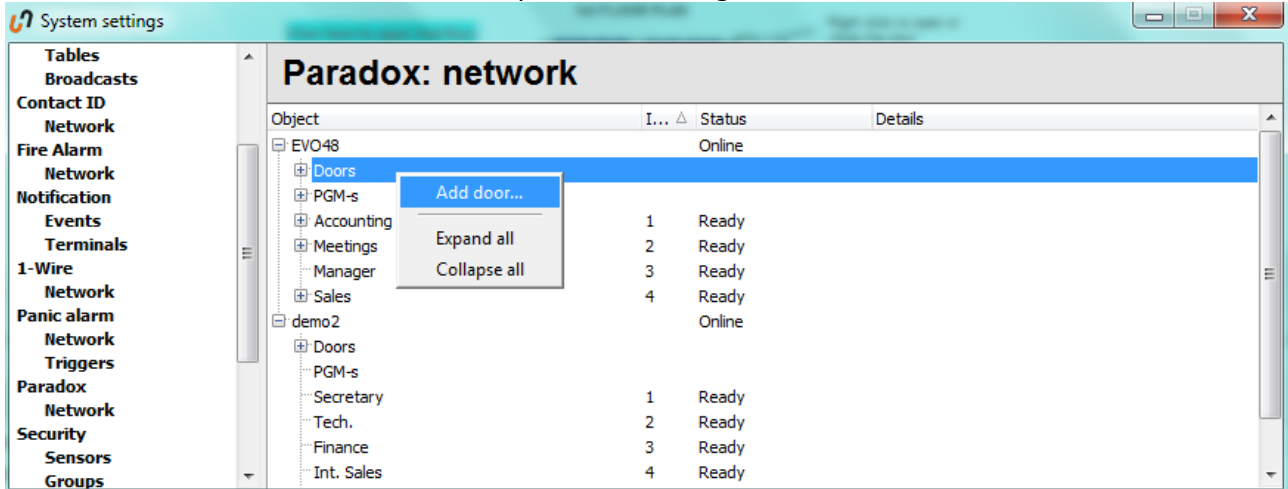

To change existing door, please double-click on door name.

#### **Following window will open**

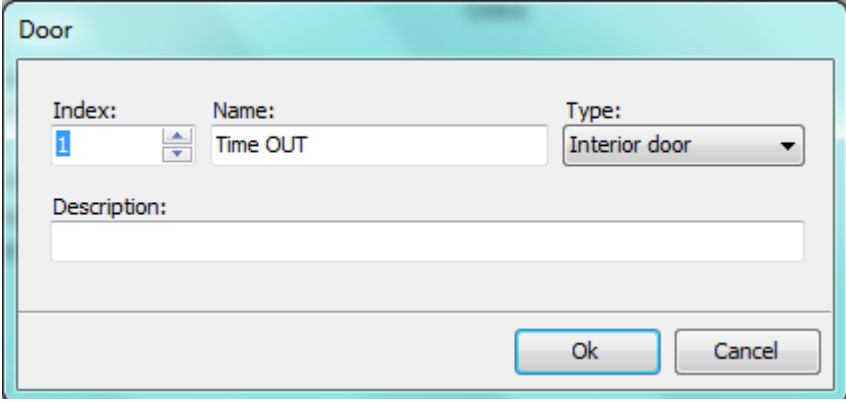

**Index\*:** door number in the panel.

**Name\*:** name of the door. **Type:** type of the door. **Description:** More precise description if needed

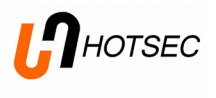

#### <span id="page-9-0"></span>**Change door open schedule**

In the Paradox: network window under panel->doors right click on door name and choose "Edit schedule"

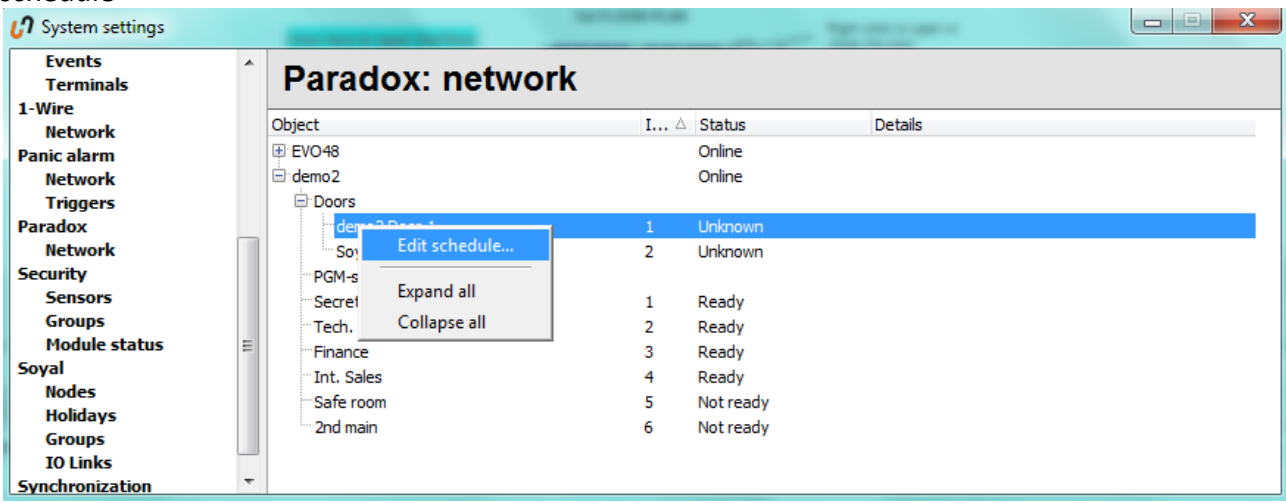

#### **Following window will open**

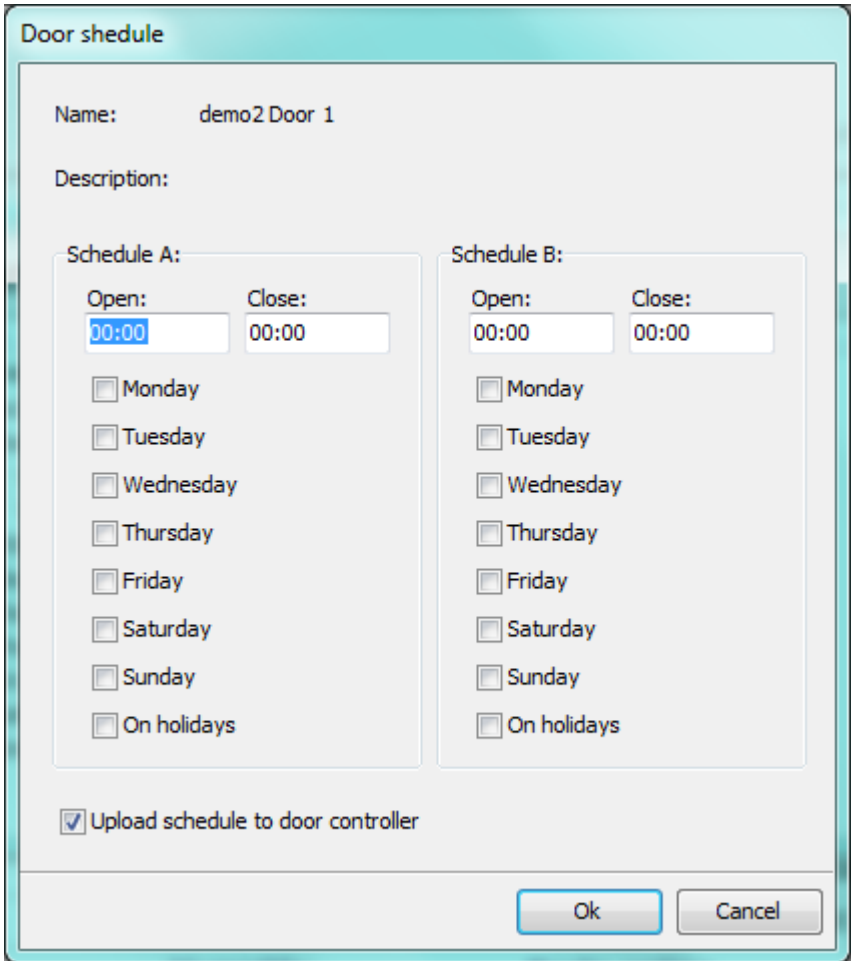

**Schedule A: define the main** schedule. When using "On Holidays" then holidays must be defned in the panel. Schedule B: define second schedule if you need to have break time between the schedules.

Choose "Upload schedule to door controller" if you like to load the changed schedule directly to panel

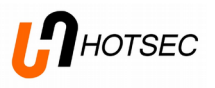

# <span id="page-10-0"></span>**Adding/Editng PGMs**

In the Paradox: network window under panel->PGMs right click and choose "Add PGM"

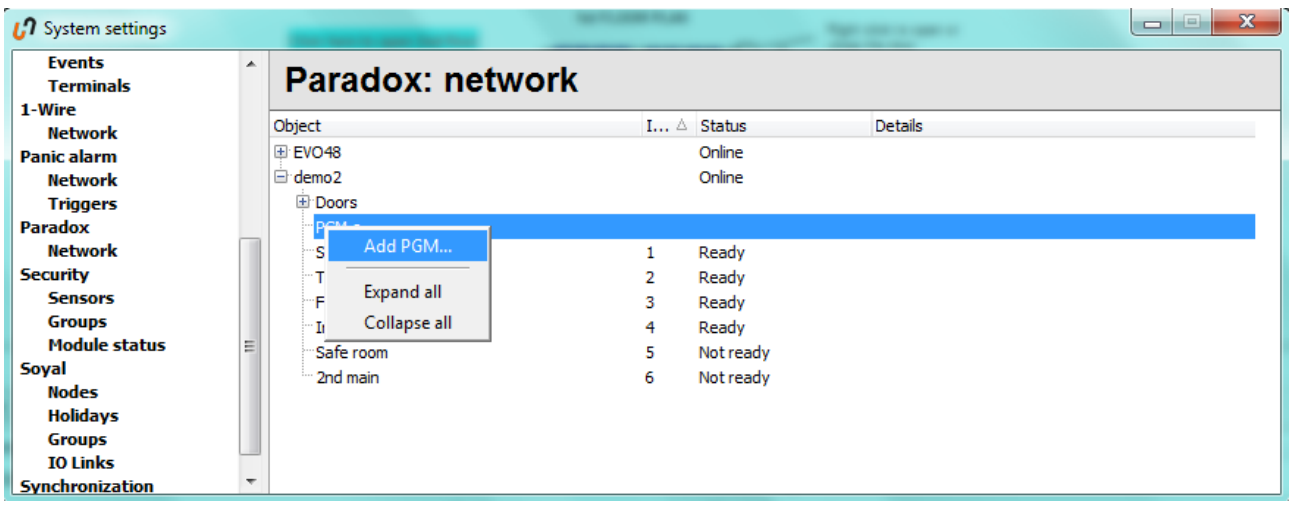

#### **Following window will open**

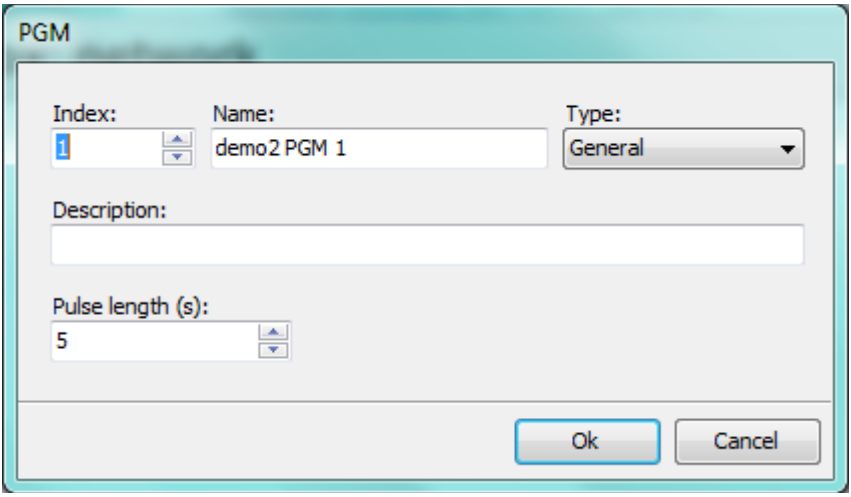

**Index\*:** Number of PGM in the panel **Name\*:** Name of PG **Type:** Type of PG **Description:** More precise description if needed **Pulse length (s): If the PGM** type is "Impulse" or "Reset" it is possible to defne pulse length in seconds.